# Load Balancing Panzura CloudFS

Version 1.2.0

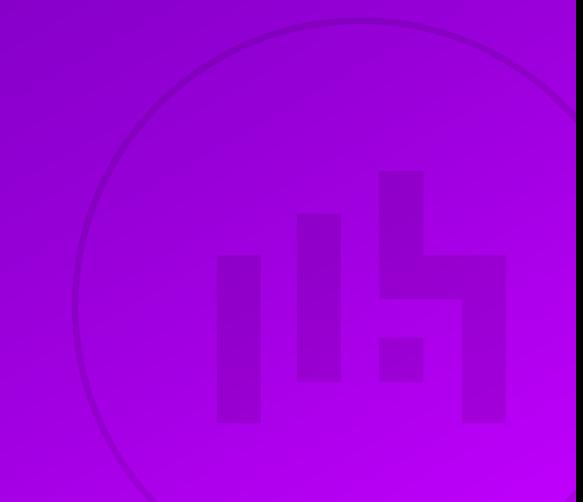

# Table of Contents

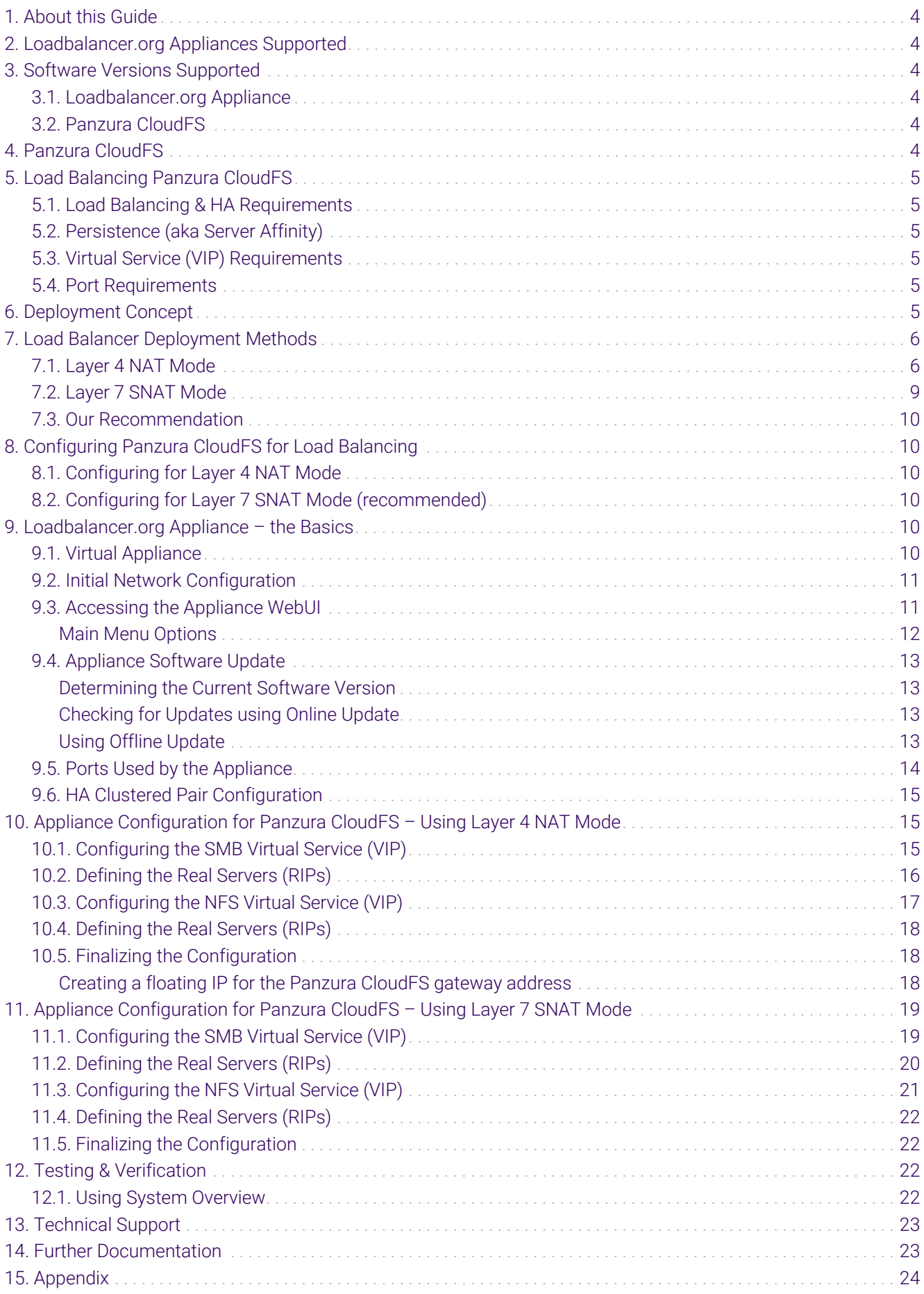

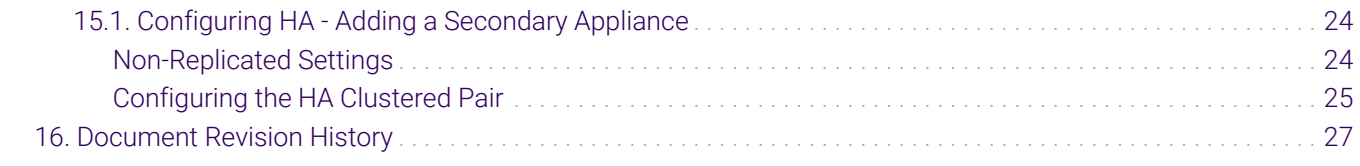

# <span id="page-3-0"></span>1. About this Guide

This guide details the steps required to configure a load balanced Panzura CloudFS environment utilizing Loadbalancer.org appliances. It covers the configuration of the load balancers and also any Panzura CloudFS configuration changes that are required to enable load balancing.

For more information about initial appliance deployment, network configuration and using the Web User Interface (WebUI), please also refer to the [Administration Manual](https://pdfs.loadbalancer.org/loadbalanceradministrationv8.pdf).

# <span id="page-3-1"></span>2. Loadbalancer.org Appliances Supported

All our products can be used for load balancing Panzura CloudFS. For full specifications of available models please refer to<https://www.loadbalancer.org/products>.

Some features may not be available or fully supported in all cloud platforms due to platform specific limitations. For more details, please refer to the "Main Differences to our Standard (Non-Cloud) Product" section in the appropriate cloud platform [Quick Start Guide](https://www.loadbalancer.org/support/manuals/) or check with Loadbalancer.org support.

# <span id="page-3-2"></span>3. Software Versions Supported

### <span id="page-3-3"></span>3.1. Loadbalancer.org Appliance

V8.9.1 and later

The screenshots used throughout this document aim to track the latest Loadbalancer.org fl Note software version. If you're using an older version, or the very latest, the screenshots presented here may not match your WebUI exactly.

### <span id="page-3-4"></span>3.2. Panzura CloudFS

• V7.1.9x and later

# <span id="page-3-5"></span>4. Panzura CloudFS

The Panzura Cloud File System (PCFS) is a distributed cloud file system used for storing application data that spans the globe, granting users in various geographical locations fast and consistent access to that data.

Panzura CloudFS capabilities include:

- Providing instances at each site that connect to each other and to a master data source. These instances can be deployed as either a virtual machine (VM), or as an in-cloud instance
- Frequently used files are cached at each office for fast access
- Files are kept constantly synchronized across all sites
- Users can access the same file at the same time
- The master copy is kept synchronized with the public or private cloud provider of your choice
- Byte-range global locking technology protects files from being accidentally overwritten

# <span id="page-4-0"></span>5. Load Balancing Panzura CloudFS

```
It's highly recommended that you have a working Panzura CloudFS environment first before
& Note
                    implementing the load balancer. The Panzura instances should be configured on a
                    Master/Subordinate configuration when being deployed behind a load balancer.
```
### <span id="page-4-1"></span>5.1. Load Balancing & HA Requirements

The function of the load balancer is to distribute inbound connections across a cluster of Panzura CloudFS nodes, to provide a highly available and scalable service. Two virtual services are used to load balance the different aspects of Panzura CloudFS.

### <span id="page-4-2"></span>5.2. Persistence (aka Server Affinity)

Persistence is not needed as the Panzura CloudFS Master and Subordinates synchronise configuration between themselves.

### <span id="page-4-3"></span>5.3. Virtual Service (VIP) Requirements

To provide load balancing for Panzura CloudFS, the following VIPs are required:

- SMB: for Windows print and file sharing cluster
- NFS: Network file system cluster

### <span id="page-4-4"></span>5.4. Port Requirements

The following table shows the ports that are load balanced:

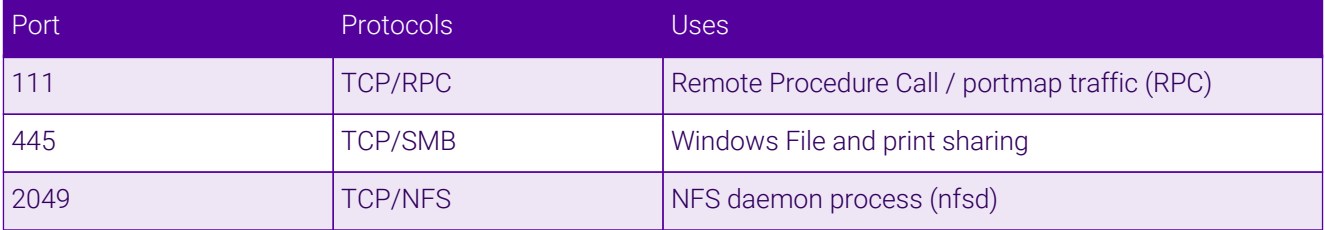

# <span id="page-4-5"></span>6. Deployment Concept

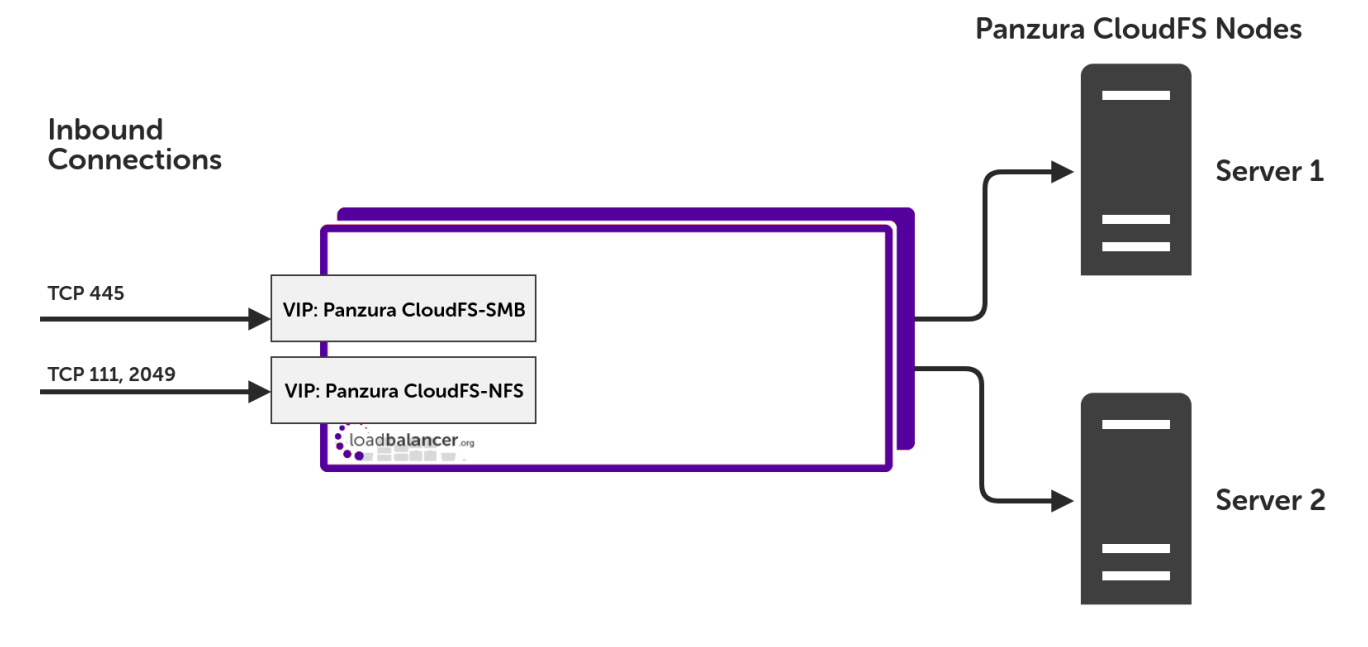

#### VIP = Virtual IP Address

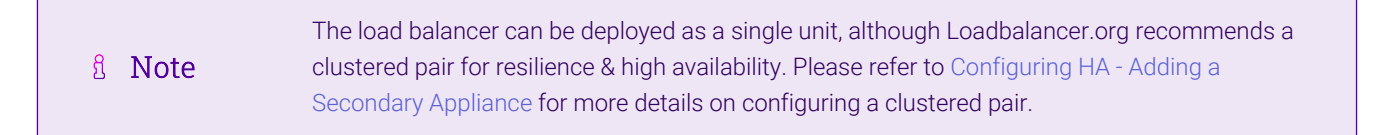

## <span id="page-5-0"></span>7. Load Balancer Deployment Methods

The load balancer can be deployed in 4 fundamental ways: *Layer 4 DR mode*, *Layer 4 NAT mode*, *Layer 4 SNAT mode,* and *Layer 7 SNAT mode*.

For Panzura CloudFS, using either layer 4 NAT mode or layer 7 SNAT mode is recommended. Layer 4 DR mode is *not recommended* due to operating system restrictions on the Panzura CloudFS nodes.

These modes are described below and are used for the configurations presented in this guide. For configuring using NAT mode please refer to [Appliance Configuration for Panzura CloudFS – Using Layer 4 NAT Mode,](#page-14-1) and for configuring using layer 7 SNAT mode refer to [Appliance Configuration for Panzura CloudFS – Using Layer 7 SNAT](#page-18-0) [Mode](#page-18-0).

#### <span id="page-5-1"></span>7.1. Layer 4 NAT Mode

μh.

Layer 4 NAT mode is a high performance solution, although not as fast as layer 4 DR mode. This is because real server responses must flow back to the client via the load balancer rather than directly as with DR mode.

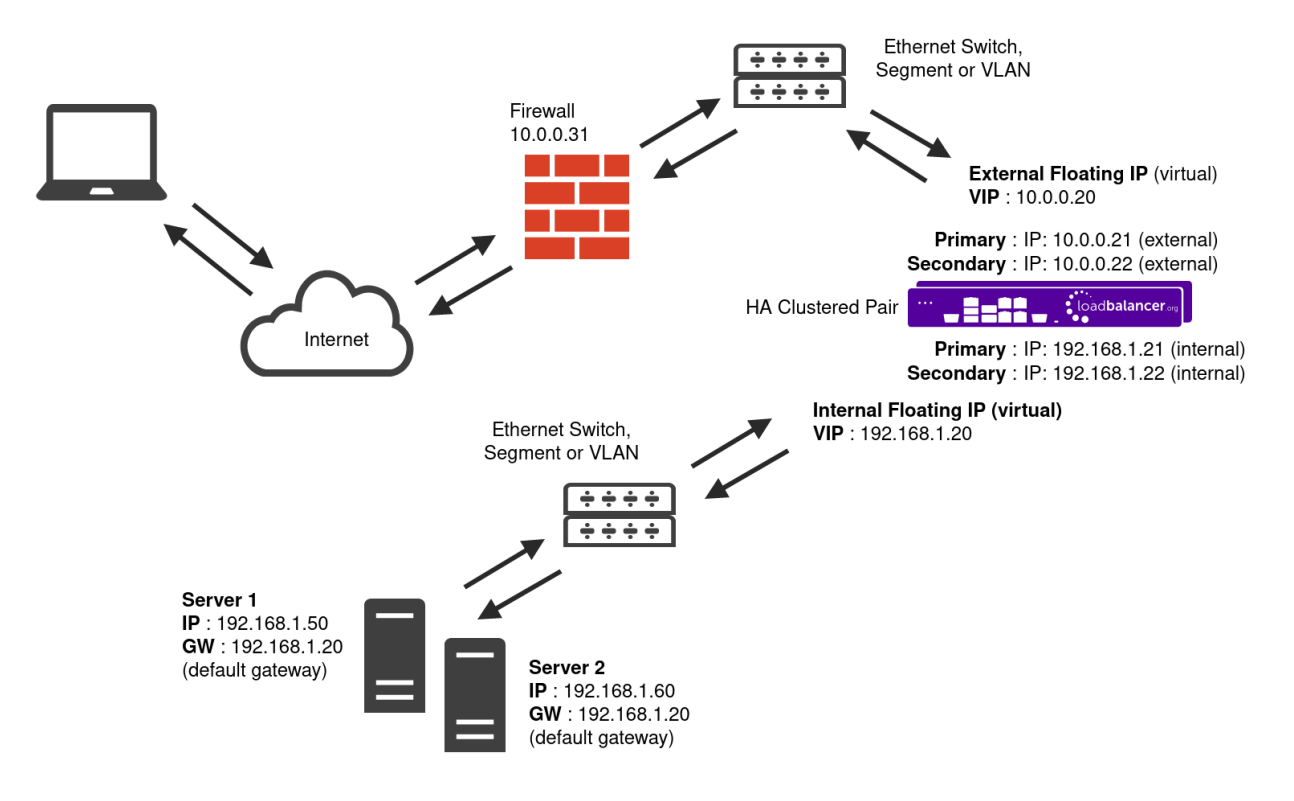

- The load balancer translates all requests from the Virtual Service to the Real Servers.
- NAT mode can be deployed in the following ways:
	- Two-arm (using 2 Interfaces) (as shown above) Here, 2 subnets are used. The VIP is located in one subnet and the load balanced Real Servers are located in the other. The load balancer requires 2 interfaces, one in each subnet.

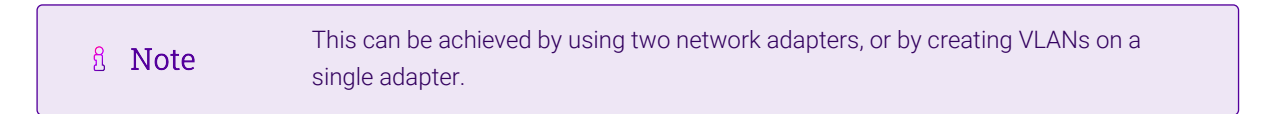

- Normally eth0 is used for the internal network and eth1 is used for the external network although this is optional. Any interface can be used for any purpose.
- If the Real Servers require Internet access, *Auto-NAT* should be enabled using the WebUI menu option: *Cluster Configuration > Layer 4 - Advanced Configuration*, the external interface should be selected.
- The default gateway on the Real Servers must be set to be an IP address on the load balancer.

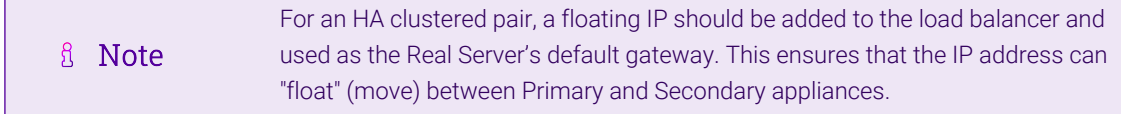

- Clients can be located in the same subnet as the VIP or any remote subnet provided they can route to the VIP.
- One-arm (using 1 Interface) Here, the VIP is brought up in the same subnet as the Real Servers.

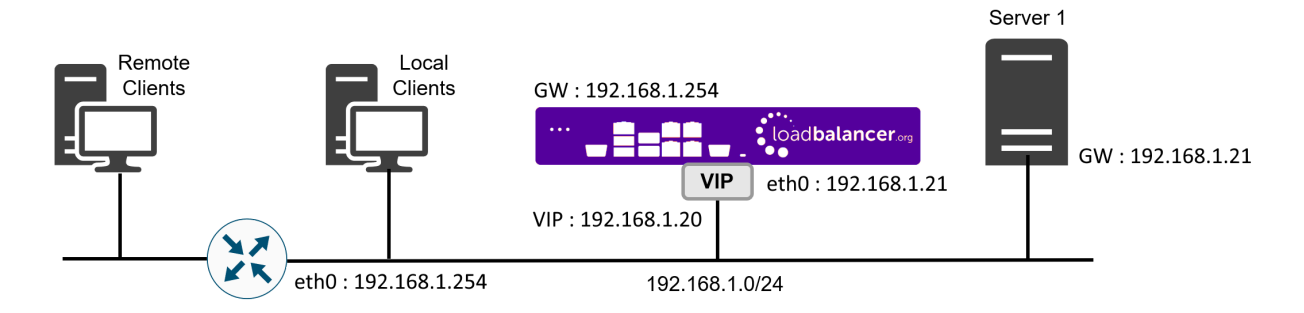

 To support remote clients, the default gateway on the Real Servers must be an IP address on the load balancer and routing on the load balancer must be configured so that return traffic is routed back via the router.

For an HA clustered pair, a floating IP should be added to the load balancer and used as the Real Server's default gateway. This ensures that the IP address can A Note "float" (move) between Primary and Secondary appliances.

- To support local clients, return traffic would normally be sent directly to the client bypassing the load balancer which would break NAT mode. To address this, the routing table on the Real Servers must be modified to force return traffic to go via the load balancer. For more information please refer to [One-Arm \(Single Subnet\) NAT Mode](https://pdfs.loadbalancer.org/v8/loadbalanceradministrationv8.11.pdf#page=107).
- If you want Real Servers to be accessible on their own IP address for non-load balanced services, e.g. RDP, you will need to setup individual SNAT and DNAT firewall script rules for each Real Server or add additional VIPs for this.
- Port translation is possible with Layer 4 NAT mode, e.g. VIP:80  $\rightarrow$  RIP:8080 is supported.
- NAT mode is transparent, i.e. the Real Server will see the source IP address of the client.

#### NAT Mode Packet re-Writing

In NAT mode, the inbound destination IP address is changed by the load balancer from the Virtual Service IP address (VIP) to the Real Server. For outbound replies the load balancer changes the source IP address of the Real Server to be the Virtual Services IP address.

#### The following table shows an example NAT mode setup:

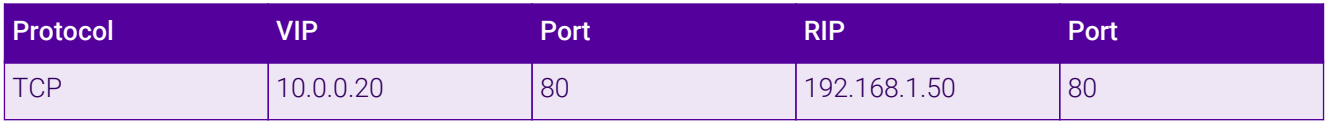

In this simple example all traffic destined for IP address 10.0.0.20 on port 80 is load-balanced to the real IP address 192.168.1.50 on port 80.

#### Packet rewriting works as follows:

цħ

1) The incoming packet for the web server has source and destination addresses as:

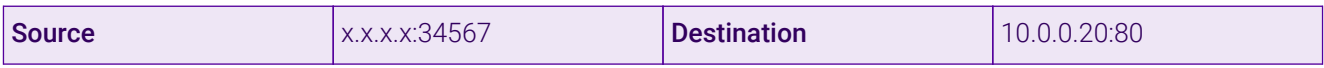

2) The packet is rewritten and forwarded to the backend server as:

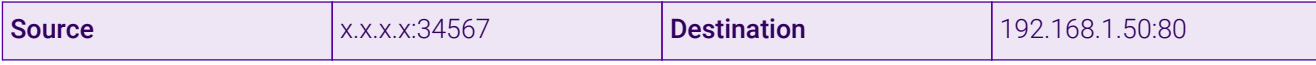

3) Replies return to the load balancer as:

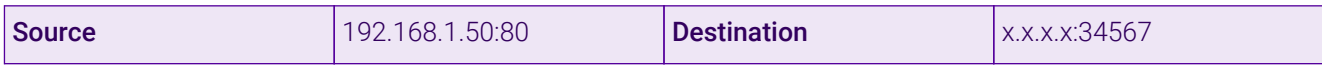

4) The packet is written back to the VIP address and returned to the client as:

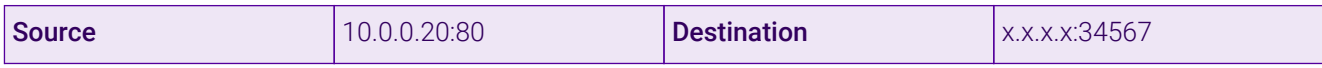

### <span id="page-8-0"></span>7.2. Layer 7 SNAT Mode

Layer 7 SNAT mode uses a proxy (HAProxy) at the application layer. Inbound requests are terminated on the load balancer and HAProxy generates a new corresponding request to the chosen Real Server. As a result, Layer 7 is typically not as fast as the Layer 4 methods. Layer 7 is typically chosen when either enhanced options such as SSL termination, cookie based persistence, URL rewriting, header insertion/deletion etc. are required, or when the network topology prohibits the use of the layer 4 methods.

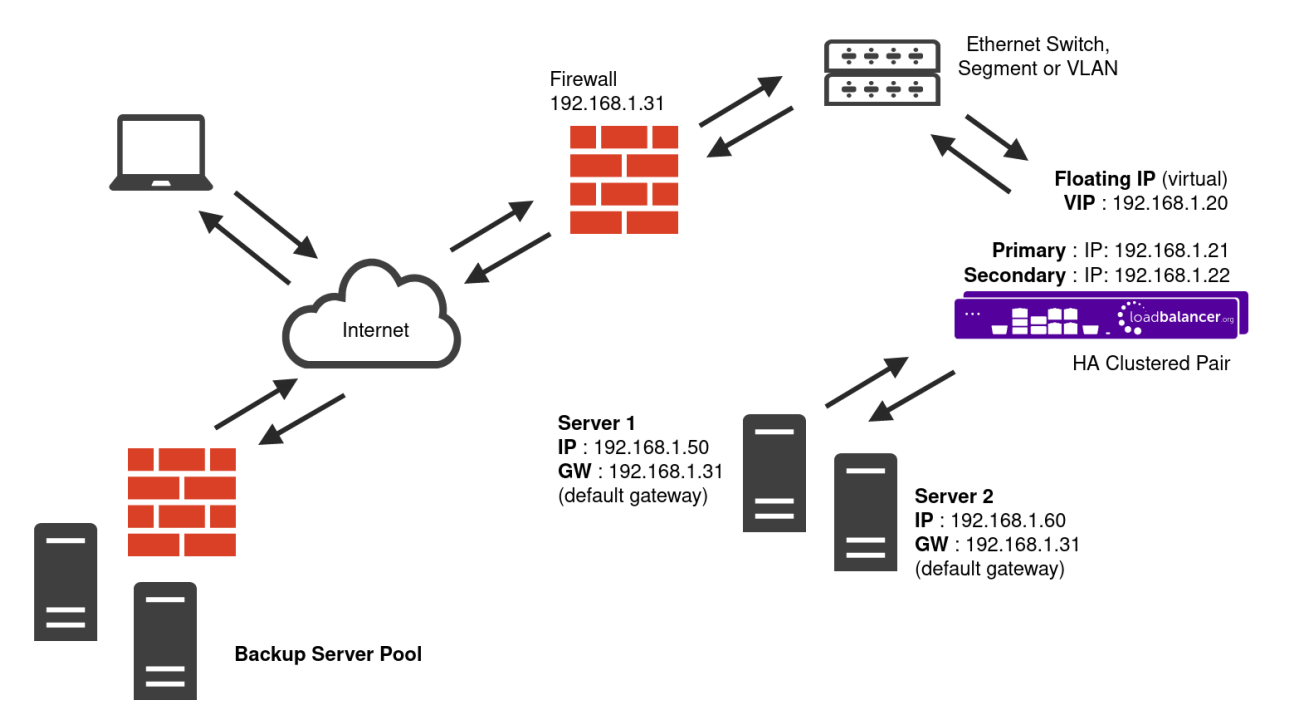

- Because layer 7 SNAT mode is a full proxy, any server in the cluster can be on any accessible subnet including across the Internet or WAN.
- Layer 7 SNAT mode is not transparent by default, i.e. the Real Servers will not see the source IP address of the client, they will see the load balancer's own IP address by default, or any other local appliance IP address if preferred (e.g. the VIP address). This can be configured per layer 7 VIP. If required, the load balancer can be configured to provide the actual client IP address to the Real Servers in 2 ways. Either by inserting a header that contains the client's source IP address, or by modifying the Source Address field of the IP

packets and replacing the IP address of the load balancer with the IP address of the client. For more information on these methods please refer to [Transparency at Layer 7](https://pdfs.loadbalancer.org/v8/loadbalanceradministrationv8.11.pdf#page=146).

- Layer 7 SNAT mode can be deployed using either a one-arm or two-arm configuration. For two-arm deployments, eth0 is normally used for the internal network and eth1 is used for the external network although this is not mandatory.
- Requires no mode-specific configuration changes to the load balanced Real Servers.
- Port translation is possible with Layer 7 SNAT mode, e.g. VIP:80 → RIP:8080 is supported.
- You should not use the same RIP:PORT combination for layer 7 SNAT mode VIPs and layer 4 SNAT mode VIPs because the required firewall rules conflict.

### <span id="page-9-0"></span>7.3. Our Recommendation

Where possible, we recommend that Layer 7 SNAT mode is used. This mode offers great performance with minimal to no changes required on the real servers and can be deployed in one-arm or two-arm mode. HAProxy is a high performance solution, but since it operates as a full proxy, it cannot perform as fast as the layer 4 solutions. Layer 7 SNAT mode is non-transparent by default, i.e. the Real Servers will see the source IP address of the load balancer.

# <span id="page-9-1"></span>8. Configuring Panzura CloudFS for Load Balancing

### <span id="page-9-2"></span>8.1. Configuring for Layer 4 NAT Mode

For layer 4 NAT mode to work, **every Panzura ClousFS node** must be configured so that its gateway points to a floating IP on the load balancer(s).

### <span id="page-9-3"></span>8.2. Configuring for Layer 7 SNAT Mode (recommended)

No changes are required on the Panzura CloudFS nodes for layer 7 SNAT mode.

# <span id="page-9-4"></span>9. Loadbalancer.org Appliance – the Basics

### <span id="page-9-5"></span>9.1. Virtual Appliance

15

A fully featured, fully supported 30 day trial is available if you are conducting a PoC (Proof of Concept) deployment. The VA is currently available for VMware, Virtual Box, Hyper-V, KVM, XEN and Nutanix AHV and has been optimized for each Hypervisor. By default, the VA is allocated 2 vCPUs, 4GB of RAM and has a 20GB virtual disk. The Virtual Appliance can be downloaded [here.](https://www.loadbalancer.org/get-started/free-trial/)

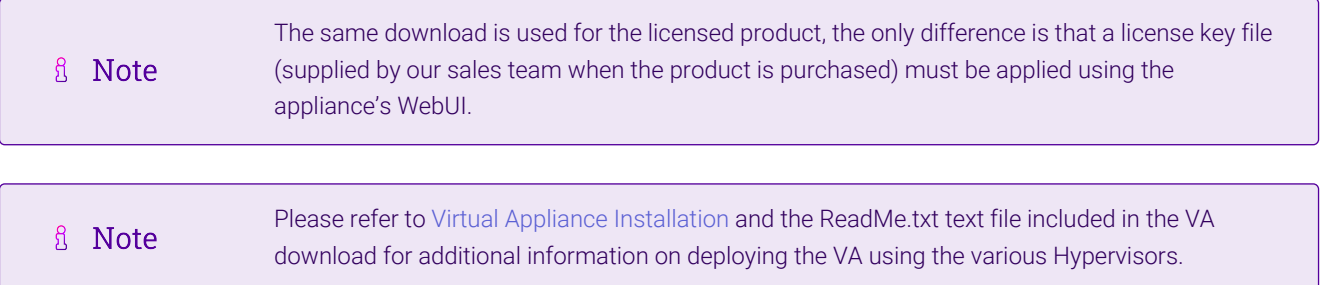

fl Note

The VA has 4 network adapters. For VMware only the first adapter (eth0) is connected by default. For HyperV, KVM, XEN and Nutanix AHV all adapters are disconnected by default. Use the network configuration screen within the Hypervisor to connect the required adapters.

### <span id="page-10-0"></span>9.2. Initial Network Configuration

After boot up, follow the instructions on the appliance console to configure the management IP address, subnet mask, default gateway, DNS servers and other network and administrative settings.

Be sure to set a secure password for the load balancer, when prompted during the setup routine. (①) Important

### <span id="page-10-1"></span>9.3. Accessing the Appliance WebUI

The WebUI is accessed using a web browser. By default, users are authenticated using Apache authentication. Users can also be authenticated against LDAP, LDAPS, Active Directory or Radius - for more information, please refer to [External Authentication.](https://pdfs.loadbalancer.org/v8/loadbalanceradministrationv8.11.pdf#page=60)

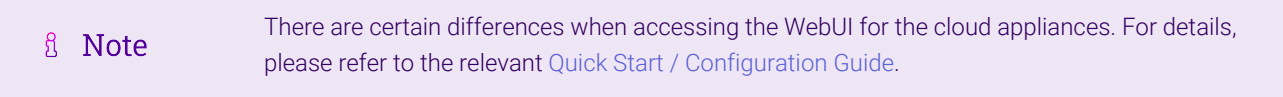

#### 1. Using a browser, navigate to the following URL:

#### https://<IP-address-configured-during-the-network-setup-wizard>:9443/lbadmin/

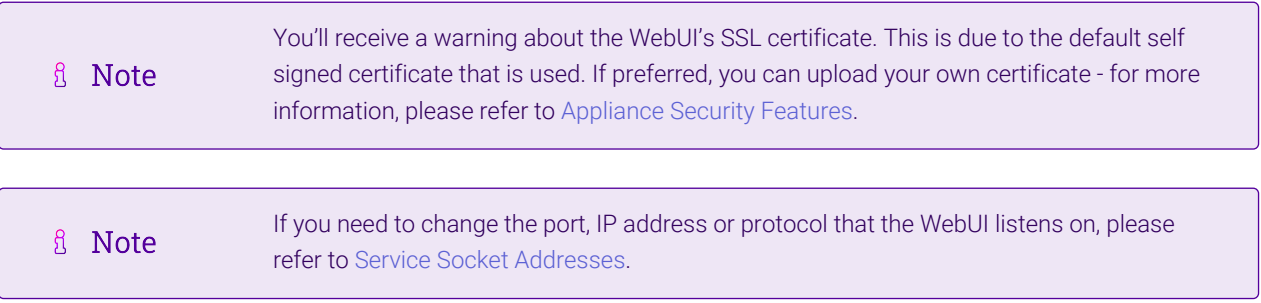

#### 2. Log in to the WebUI using the following credentials:

#### Username: loadbalancer

Password: <configured-during-network-setup-wizard>

**& Note** To change the password, use the WebUI menu option: *Maintenance > Passwords.*

Once logged in, the WebUI will be displayed as shown below:

#### **IL1 LOADBALANCER**

#### **Enterprise VA Max**

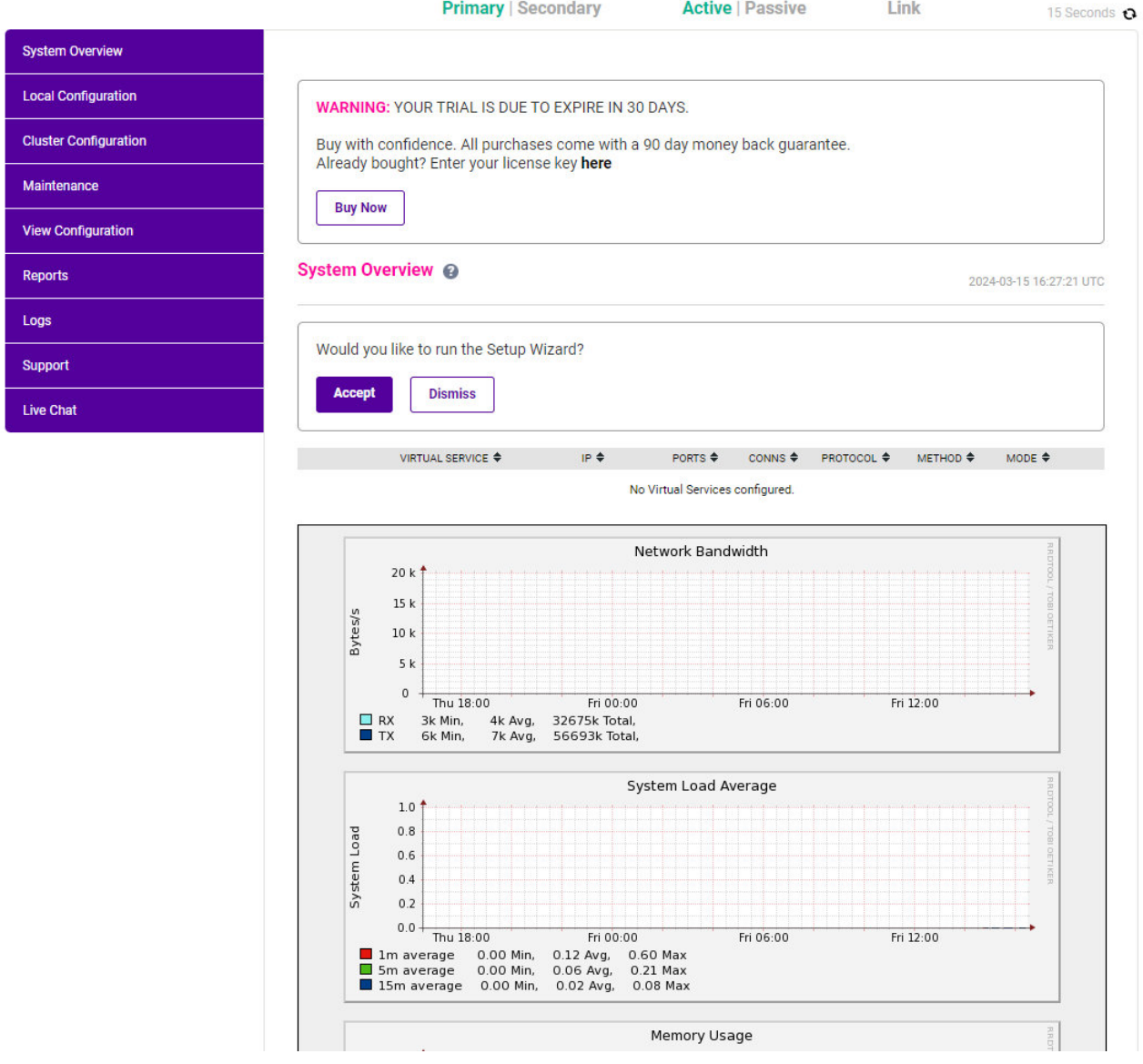

3. You'll be asked if you want to run the Setup Wizard which can be used to configure layer 7 services. Click Dismiss if you're following a guide or want to configure the appliance manually or click Accept to start the wizard.

#### <span id="page-11-0"></span>Main Menu Options

μh.

System Overview - Displays a graphical summary of all VIPs, RIPs and key appliance statistics Local Configuration - Configure local host settings such as IP address, DNS, system time etc. Cluster Configuration - Configure load balanced services such as VIPs & RIPs Maintenance - Perform maintenance tasks such as service restarts and taking backups View Configuration - Display the saved appliance configuration settings Reports - View various appliance reports & graphs Logs - View various appliance logs Support - Create a support download, contact the support team & access useful links Live Chat - Start a live chat session with one of our Support Engineers

### <span id="page-12-0"></span>9.4. Appliance Software Update

To ensure that the appliance(s) are running the latest software version, we recommend a software update check is performed.

#### <span id="page-12-1"></span>Determining the Current Software Version

The software version is displayed at the bottom of the WebUI as shown in the example below:

```
Copyright @ Loadbalancer.org Inc. 2002 - 2024
       ENTERPRISE VA Max - v8.11.1
```
English v

#### <span id="page-12-2"></span>Checking for Updates using Online Update

By default, the appliance periodically contacts the Loadbalancer.org update server and checks fl Note for updates. An update check can also be manually triggered as detailed below.

- 1. Using the WebUI, navigate to: *Maintenance > Software Update*.
- 2. Select Online Update.
- 3. If the latest version is already installed, a message similar to the following will be displayed:

Information: Version v8.11.2 is the current release. No updates are available

- 4. If an update is available, you'll be presented with a list of new features, improvements, bug fixes and security related updates.
- 5. Click Online Update to start the update process.
	- fl Note Do not navigate away whilst the update is ongoing, this may cause the update to fail.
- 6. Once complete (the update can take several minutes depending on download speed and upgrade version) the following message will be displayed:

Information: Update completed successfully.

7. If services need to be reloaded/restarted or the appliance needs a full restart, you'll be prompted accordingly.

### <span id="page-12-3"></span>Using Offline Update

μħ.

If the load balancer does not have access to the Internet, offline update can be used.

**Note**  $\mathcal{R}$ Please contact [support@loadbalancer.org](mailto:support@loadbalancer.org) to check if an update is available and obtain the latest To perform an offline update:

- 1. Using the WebUI, navigate to: *Maintenance > Software Update*.
- 2. Select Offline Update.
- 3. The following screen will be displayed:

#### **Software Update**

#### **Offline Update**

The following steps will lead you through offline update.

- 1. Contact Loadbalancer.org support to obtain the offline update archive and checksum.
- 2. Save the archive and checksum to your local machine.
- 3. Select the archive and checksum files in the upload form below.
- 4. Click Upload and Install to begin the update process.

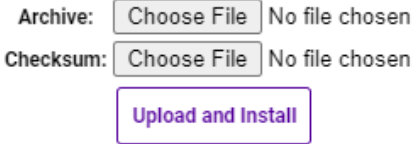

- 4. Select the *Archive* and *Checksum* files.
- 5. Click Upload and Install.
- 6. If services need to be reloaded/restarted or the appliance needs a full restart, you'll be prompted accordingly.

### <span id="page-13-0"></span>9.5. Ports Used by the Appliance

By default, the appliance uses the following TCP & UDP ports:

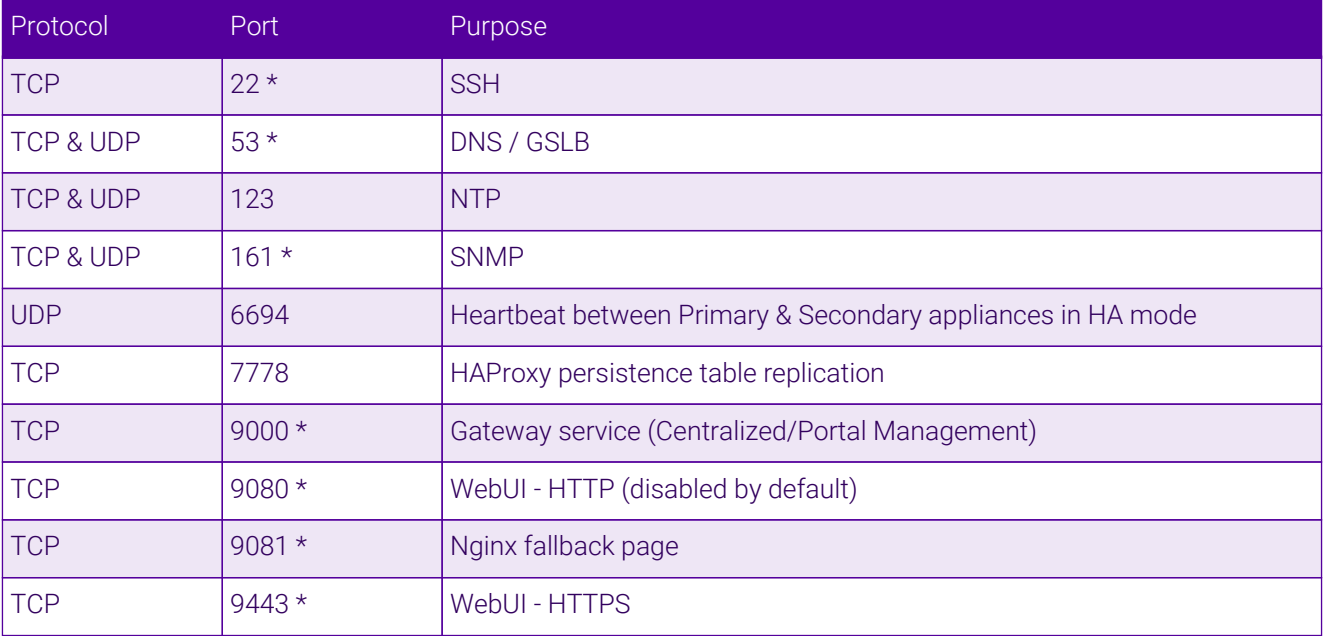

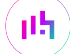

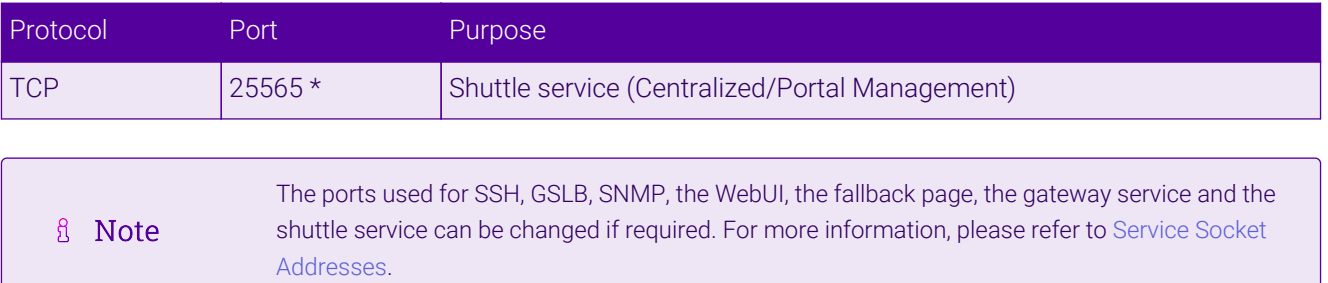

### <span id="page-14-0"></span>9.6. HA Clustered Pair Configuration

Loadbalancer.org recommend that load balancer appliances are deployed in pairs for high availability. In this guide a single unit is deployed first, adding a secondary unit is covered in [Configuring HA - Adding a Secondary](#page-23-1) [Appliance](#page-23-1).

# <span id="page-14-1"></span>10. Appliance Configuration for Panzura CloudFS – Using Layer 4 NAT Mode

### <span id="page-14-2"></span>10.1. Configuring the SMB Virtual Service (VIP)

- 1. Using the web user interface, navigate to *Cluster Configuration > Layer 4– Virtual Services* and click on Add a new Virtual Service.
- 2. Define the *Label* for the virtual service as required, e.g. Panzura-SMB.
- 3. Set the *Virtual Service IP Address* field to the required IP address, e.g. 192.168.86.140.
- 4. Set the *Ports* field to 445.
- 5. Set the *Protocol* to TCP.

μh.

- 6. Change the *Forwarding Method* to NAT.
- 7. Click **Update** to create the virtual service.

#### Layer 4 - Add a new Virtual Service

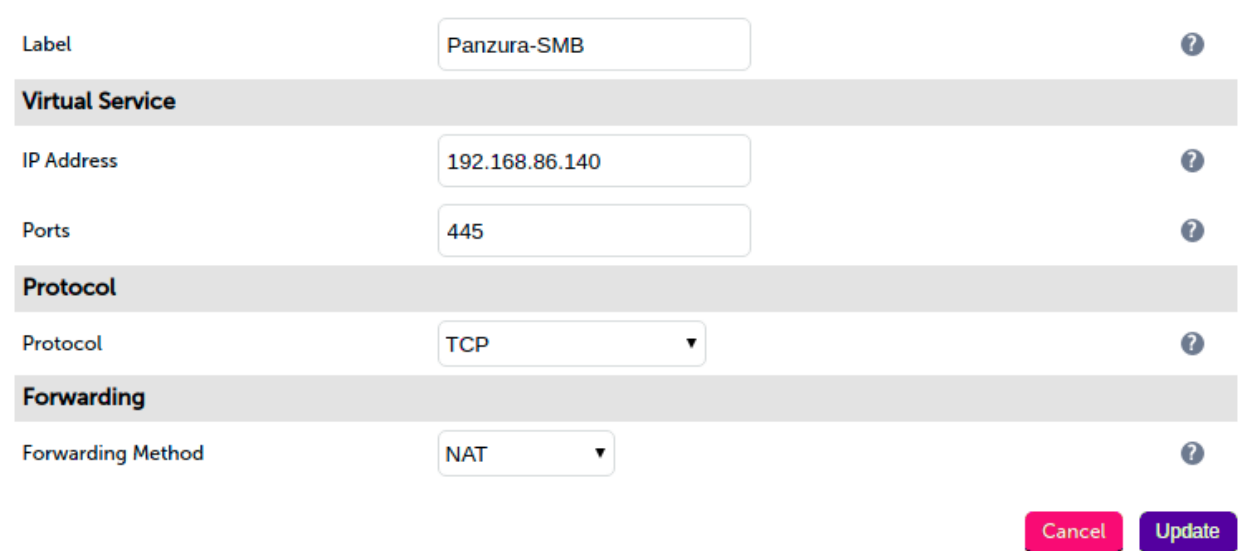

- 8. Click Modify next to the newly created VIP.
- 9. Ensure that the *Persistence Enable* checkbox is unchecked.
- 10. Set the *Health Checks Check Type* to Connect to port.
- 11. Set the *Check Port* to 445.
- 12. Click Update.

### <span id="page-15-0"></span>10.2. Defining the Real Servers (RIPs)

- 1. Using the web user interface, navigate to *Cluster Configuration > Layer 4 Real Servers* and click on Add a new Real Server next to the newly created VIP.
- 2. Define the *Label* for the real server as required, e.g. Panzura1.
- 3. Set the *Real Server IP Address* field to the required IP address, e.g. 172.24.11.138.
- 4. Click Update.

μh.

5. Repeat these steps to add additional Panzura servers as required.

#### Layer 4 Add a new Real Server - Panzura-SMB

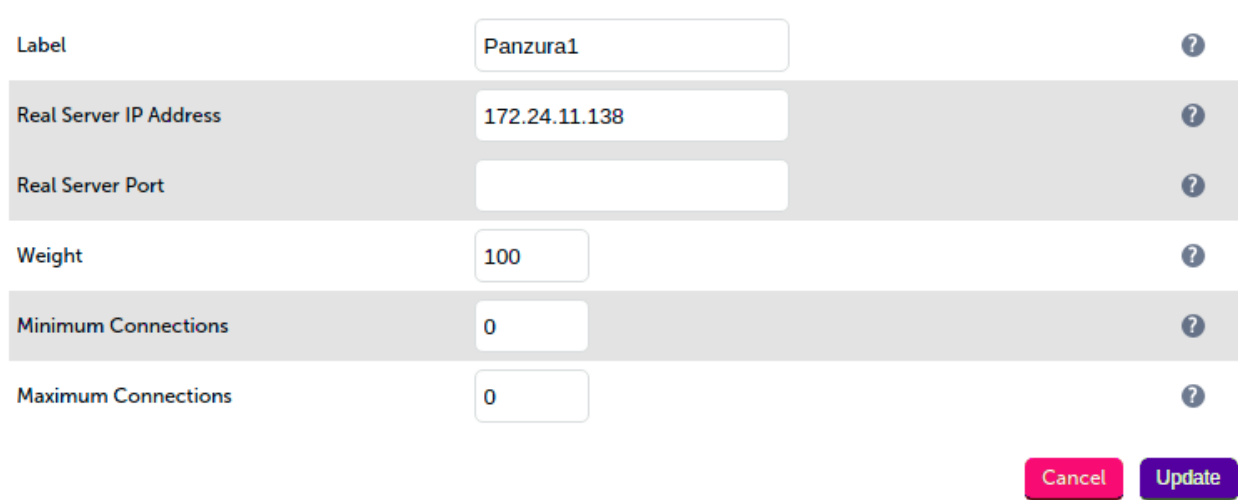

### <span id="page-16-0"></span>10.3. Configuring the NFS Virtual Service (VIP)

- 1. Using the web user interface, navigate to *Cluster Configuration > Layer 4– Virtual Services* and click on Add a new Virtual Service.
- 2. Define the *Label* for the virtual service as required, e.g. Panzura-NFS.
- 3. Set the *Virtual Service IP Address* field to the required IP address, e.g. 192.168.86.140.
- 4. Set the *Ports* field to 111, 2049.
- 5. Set the *Protocol* to TCP.
- 6. Change the *Forwarding Method* to NAT.
- 7. Click Update to create the virtual service.

#### Layer 4 - Add a new Virtual Service

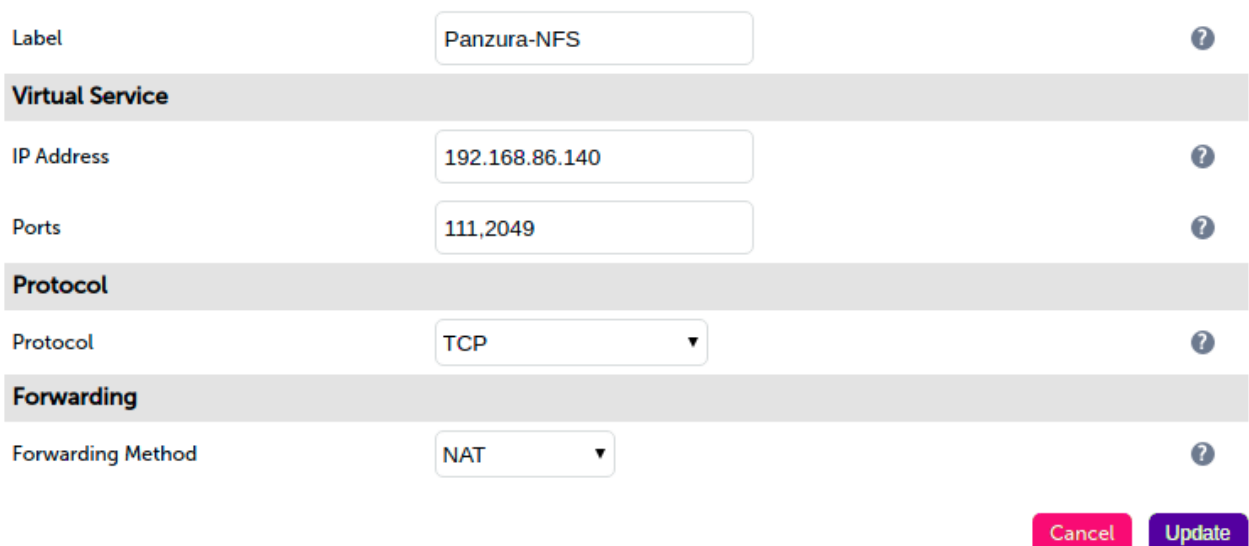

8. Click Modify next to the newly created VIP.

- 9. Ensure that the *Persistence Enable* checkbox is unchecked.
- 10. Set the *Health Checks Check Type* to Connect to port.
- 11. Set the *Check Port* to 2049.
- 12. Click Update.

### <span id="page-17-0"></span>10.4. Defining the Real Servers (RIPs)

- 1. Using the web user interface, navigate to *Cluster Configuration > Layer 4 Real Servers* and click on Add a new Real Server next to the newly created VIP.
- 2. Define the *Label* for the real server as required, e.g. Panzura1.
- 3. Set the *Real Server IP Address* field to the required IP address, e.g. 172.24.11.138.
- 4. Click Update.

μh.

5. Repeat these steps to add additional Panzura servers as required.

#### Layer 4 Add a new Real Server - Panzura-NFS

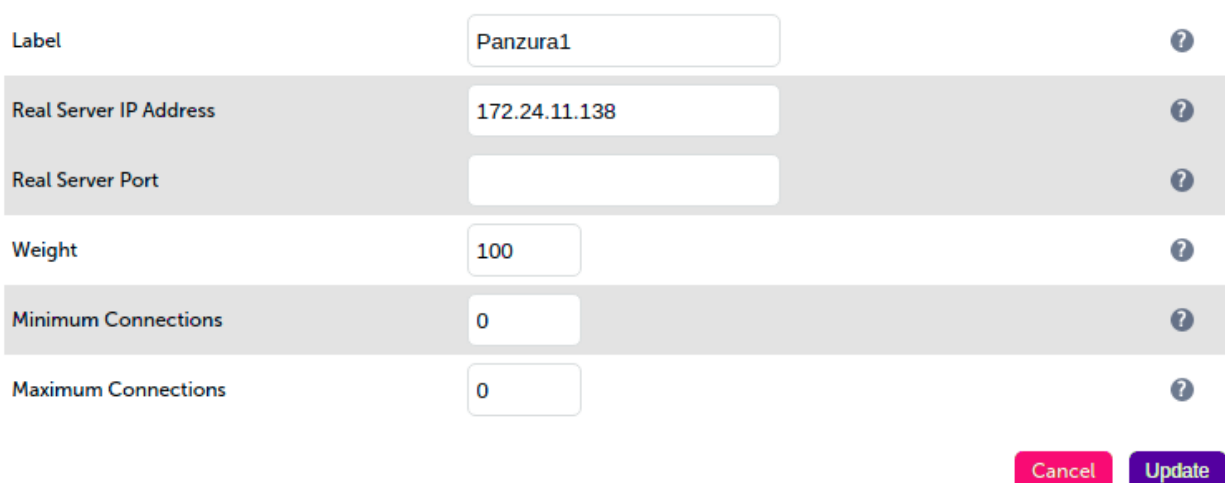

### <span id="page-17-1"></span>10.5. Finalizing the Configuration

For layer 4 NAT mode to work every Panzura CloudFS node must be configured so that its gateway points to a floating IP of the load balancer.

#### <span id="page-17-2"></span>Creating a floating IP for the Panzura CloudFS gateway address

1. Using the web user interface, navigate to *Cluster Configuration > Floating IPs*.

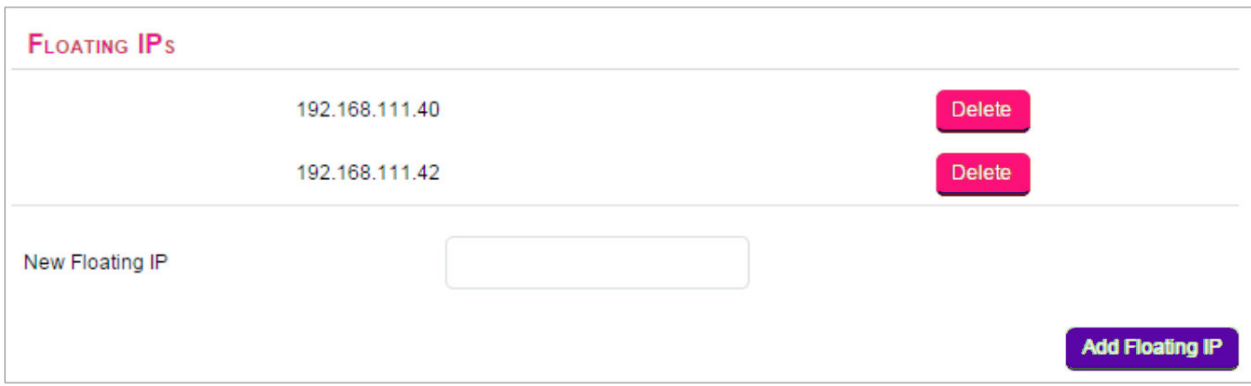

#### 2. Specify the new floating IP.

#### 3. Click Add Floating IP.

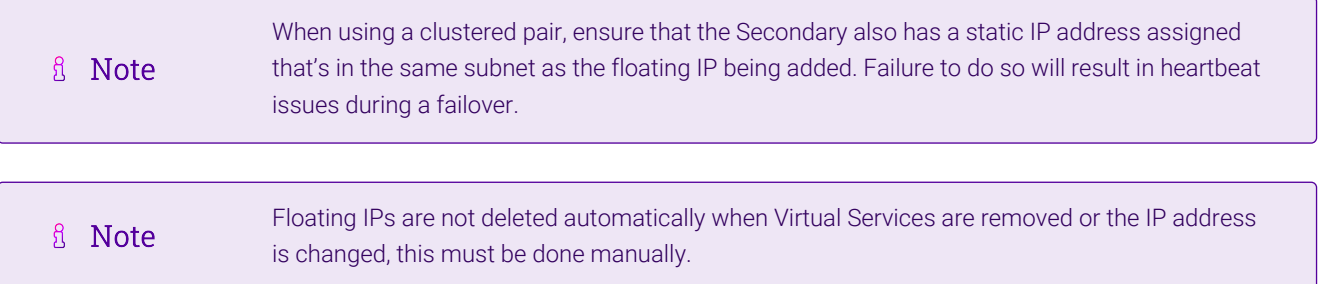

# <span id="page-18-0"></span>11. Appliance Configuration for Panzura CloudFS – Using Layer 7 SNAT Mode

### <span id="page-18-1"></span>11.1. Configuring the SMB Virtual Service (VIP)

- 1. Using the web user interface, navigate to *Cluster Configuration > Layer 7 Virtual Services* and click on Add a new Virtual Service.
- 2. Define the *Label* for the virtual service as required, e.g. Panzura-SMB.
- 3. Set the *Virtual Service IP Address* field to the required IP address, e.g. 192.168.85.140.
- 4. Set the *Ports* field to 445.
- 5. Set the *Layer 7 Protocol* to TCP Mode.
- 6. Click Update to create the virtual service.

#### Layer 7 - Add a new Virtual Service

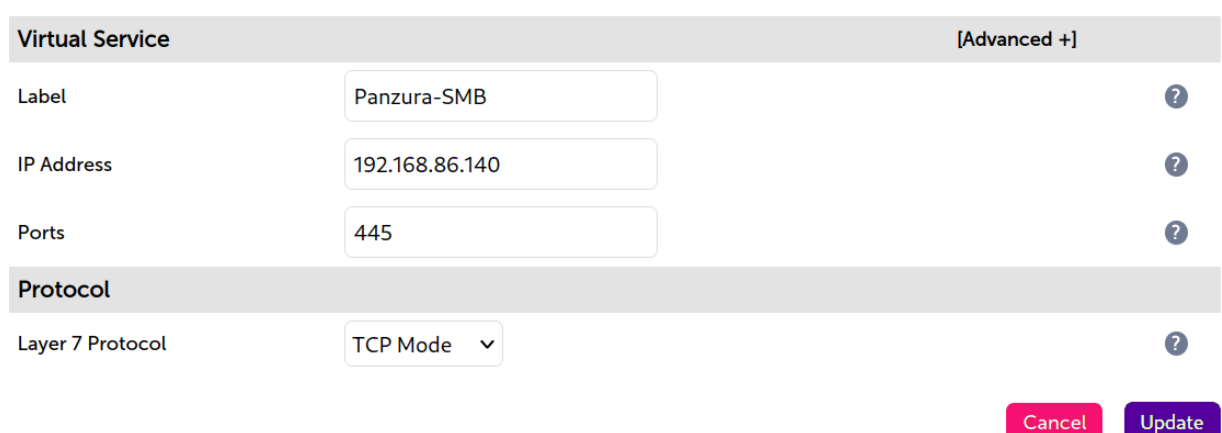

- 7. Click Modify next to the newly created VIP.
- 8. Set *Persistence Mode* to None.
- 9. Set *Health Checks* to Connect to port.
- 10. In the *Other* section click Advanced to expand the menu.
- 11. Check the **Timeout** checkbox.
- 12. Set *Client Timeout* to 5m (the *m* is for minutes).
- 13. Set *Real Server Timeout* to 5m.
- 14. Click Update.

### <span id="page-19-0"></span>11.2. Defining the Real Servers (RIPs)

- 1. Using the web user interface, navigate to *Cluster Configuration > Layer 7 Real Servers* and click on Add a new Real Server next to the newly created VIP.
- 2. Define the *Label* for the real server as required, e.g. Panzura1.
- 3. Set the *Real Server IP Address* field to the required IP address, e.g. 172.24.11.138.
- 4. Click Update.

μh.

5. Repeat these steps to add additional Panzura CloudFS nodes as real servers as required.

#### Layer 7 Add a new Real Server

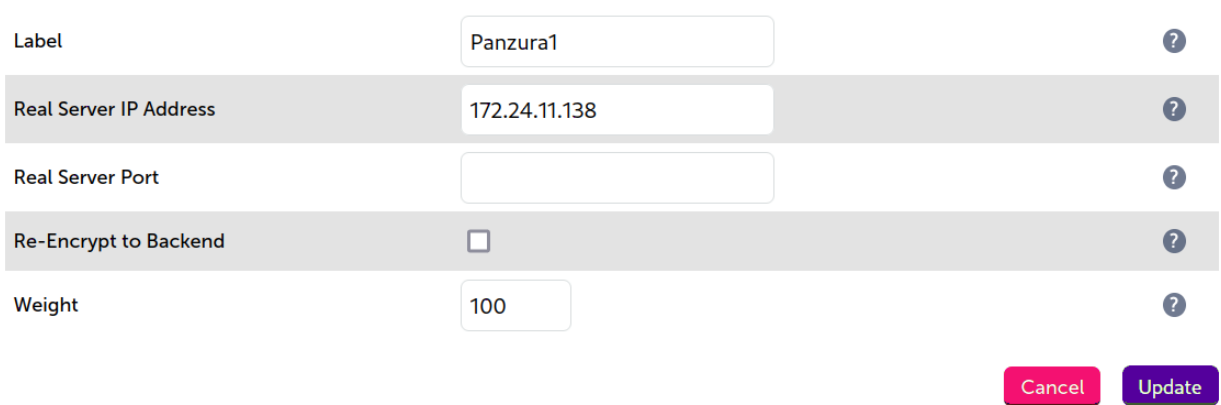

### <span id="page-20-0"></span>11.3. Configuring the NFS Virtual Service (VIP)

- 1. Using the web user interface, navigate to *Cluster Configuration > Layer 7 Virtual Services* and click on Add a new Virtual Service.
- 2. Define the *Label* for the virtual service as required, e.g. Panzura-NFS.
- 3. Set the *Virtual Service IP Address* field to the required IP address, e.g. 192.168.85.140.
- 4. Set the *Ports* field to 111, 2049.
- 5. Set the *Layer 7 Protocol* to TCP Mode.
- 6. Click Update to create the virtual service.

#### Layer 7 - Add a new Virtual Service

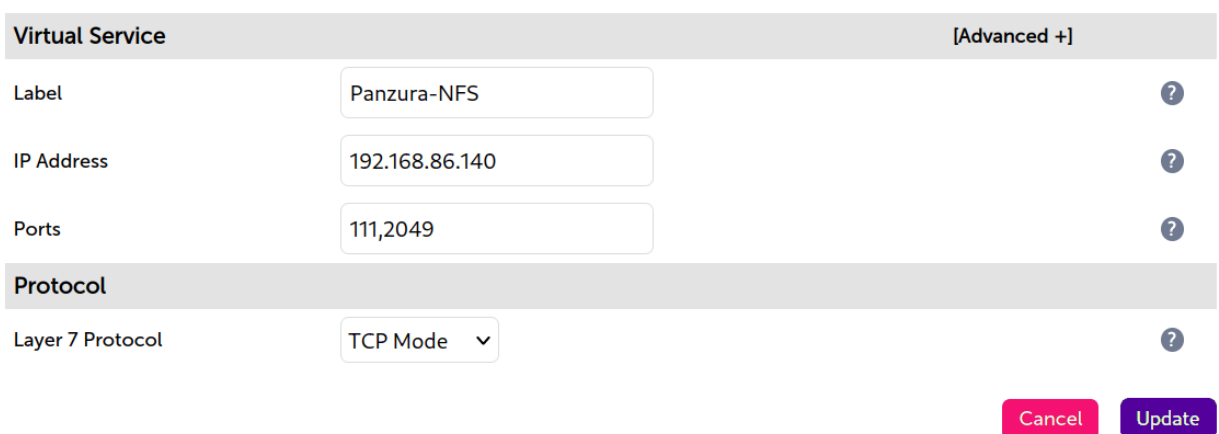

- 7. Click Modify next to the newly created VIP.
- 8. Set *Persistence Mode* to None.
- 9. Set *Health Checks* to Connect to port.
- 10. In the *Other* section click Advanced to expand the menu.
- 11. Check the Timeout checkbox.
- 12. Set *Client Timeout* to 5m (the *m* is for minutes).
- 13. Set *Real Server Timeout* to 5m.
- 14. Click Update.

### <span id="page-21-0"></span>11.4. Defining the Real Servers (RIPs)

- 1. Using the web user interface, navigate to *Cluster Configuration > Layer 7 Real Servers* and click on Add a new Real Server next to the newly created VIP.
- 2. Define the *Label* for the real server as required, e.g. Panzura1.
- 3. Set the *Real Server IP Address* field to the required IP address, e.g. 172.24.11.138.
- 4. Click Update.
- 5. Repeat these steps to add additional Panzura CloudFS nodes as real servers as required.

#### Layer 7 Add a new Real Server

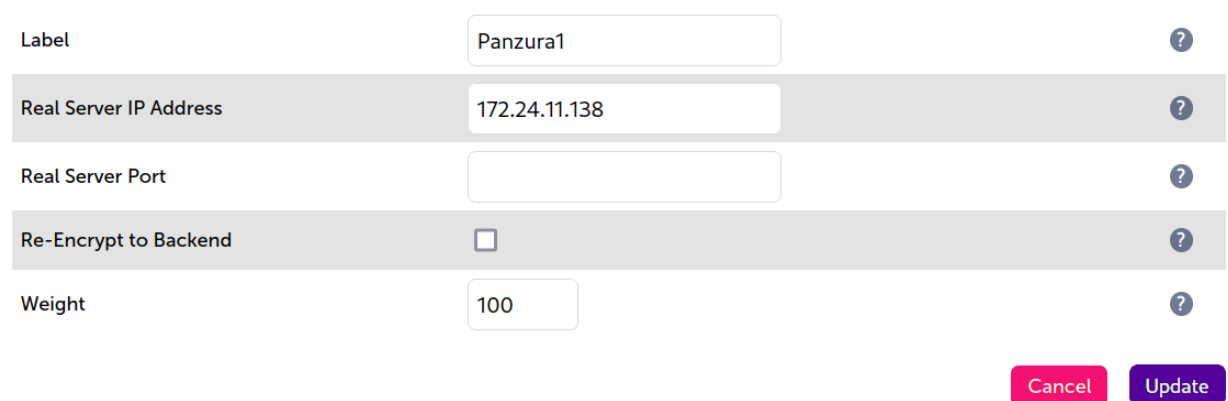

### <span id="page-21-1"></span>11.5. Finalizing the Configuration

To apply the new settings, HAProxy must be reloaded. This can be done using the button in the "Commit changes" box at the top of the screen or by using the *Restart Services* menu option:

- 1. Using the WebUI, navigate to: *Maintenance > Restart Services*.
- 2. Click Reload HAProxy.

# <span id="page-21-2"></span>12. Testing & Verification

fl Note

For additional guidance on diagnosing and resolving any issues you may have, please also refer to [Diagnostics & Troubleshooting](https://pdfs.loadbalancer.org/v8/loadbalanceradministrationv8.11.pdf#page=345).

### <span id="page-21-3"></span>12.1. Using System Overview

The System Overview can be viewed in the WebUI. It shows a graphical view of all VIPs & RIPs (i.e. the Panzura CloudFS nodes) and shows the state/health of each server as well as the state of the cluster as a whole. The example below shows that all three HyperFile nodes are healthy and available to accept connections:

#### **System Overview @**

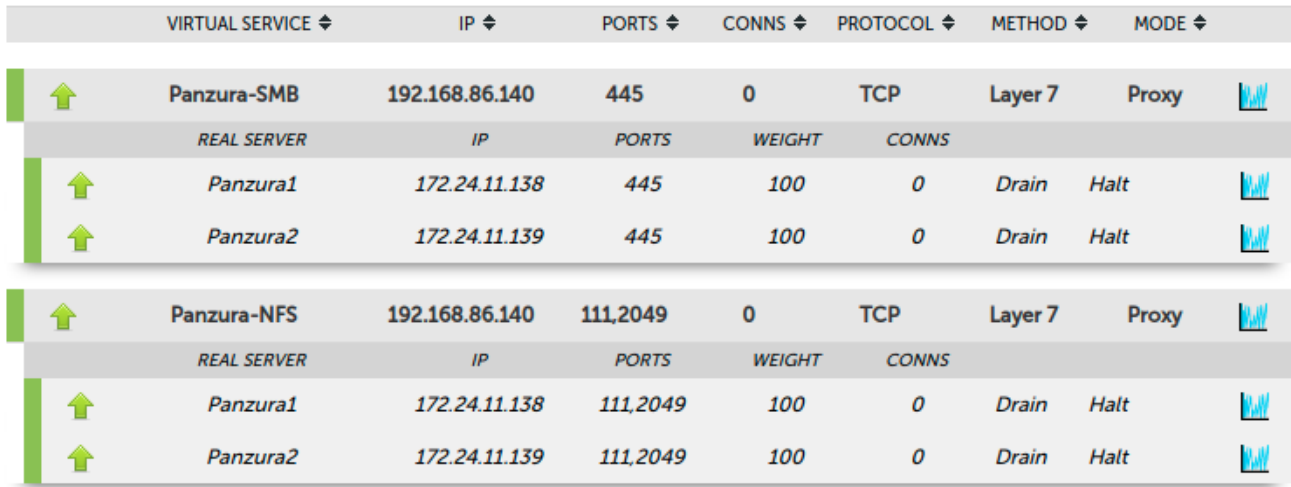

# <span id="page-22-0"></span>13. Technical Support

For more details about configuring the appliance and assistance with designing your deployment please don't hesitate to contact the support team using the following email address: [support@loadbalancer.org.](mailto:support@loadbalancer.org)

# <span id="page-22-1"></span>14. Further Documentation

For additional information, please refer to the [Administration Manual](https://pdfs.loadbalancer.org/loadbalanceradministrationv8.pdf).

曲

# <span id="page-23-0"></span>15. Appendix

### <span id="page-23-1"></span>15.1. Configuring HA - Adding a Secondary Appliance

Our recommended configuration is to use a clustered HA pair of load balancers to provide a highly available and resilient load balancing solution. We recommend that the Primary appliance is fully configured first, then the Secondary appliance can be added to create an HA pair. Once the HA pair is configured, load balanced services must be configured and modified on the Primary appliance. The Secondary appliance will be automatically kept in sync.

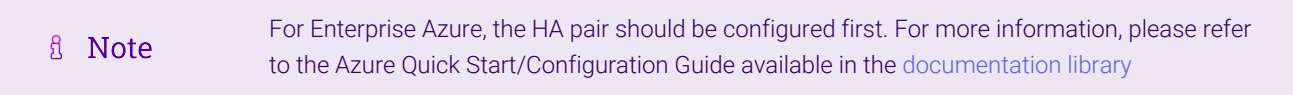

The clustered HA pair uses Heartbeat to determine the state of the other appliance. Should the active device (normally the Primary) suffer a failure, the passive device (normally the Secondary) will take over.

#### <span id="page-23-2"></span>Non-Replicated Settings

A number of settings are not replicated as part of the Primary/Secondary pairing process and therefore must be manually configured on the Secondary appliance. These are listed by WebUI menu option in the table below:

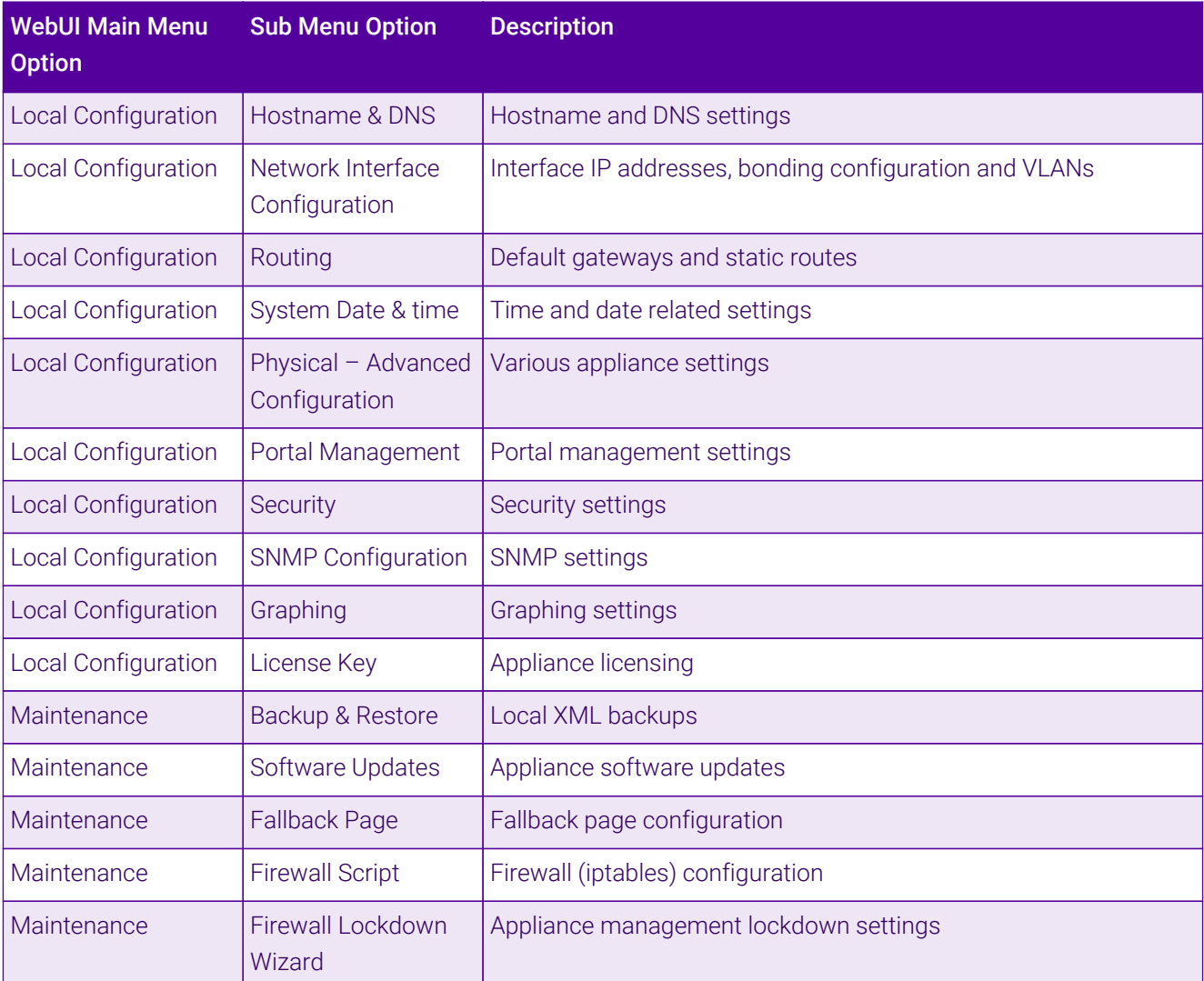

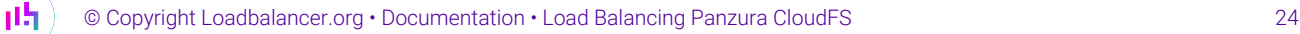

Make sure that where any of the above have been configured on the Primary appliance, they're also configured on the Secondary.

#### <span id="page-24-0"></span>Configuring the HA Clustered Pair

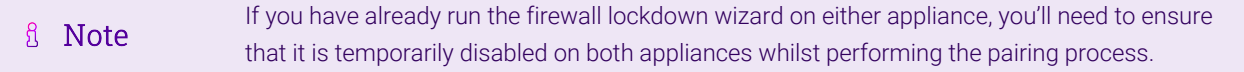

- 1. Deploy a second appliance that will be the Secondary and configure initial network settings.
- 2. Using the WebUI on the Primary appliance, navigate to: *Cluster Configuration > High-Availability Configuration*.

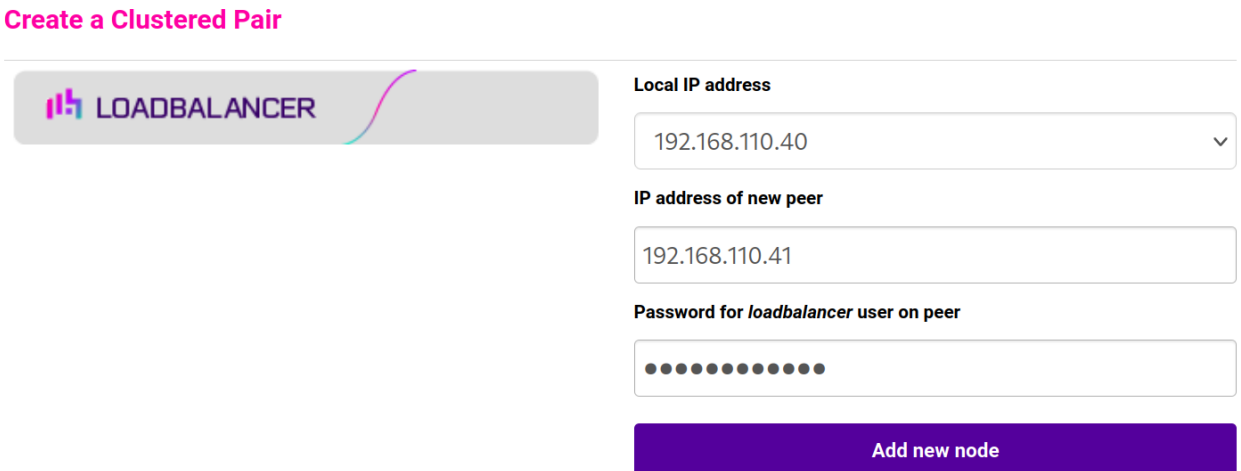

- 3. Specify the IP address and the *loadbalancer* user's password for the Secondary (peer) appliance as shown in the example above.
- 4. Click Add new node.

**Create a Clustered Pair** 

5. The pairing process now commences as shown below:

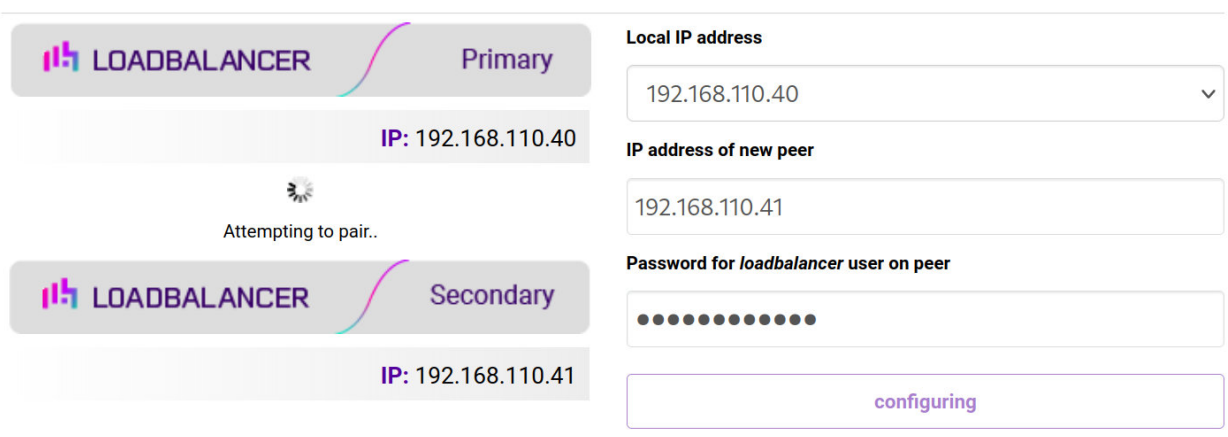

6. Once complete, the following will be displayed on the Primary appliance:

#### **High Availability Configuration - primary**

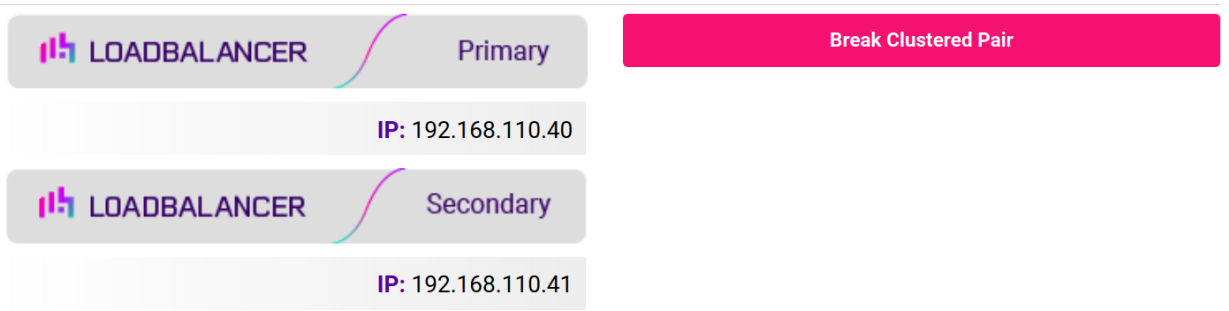

7. To finalize the configuration, restart heartbeat and any other services as prompted in the "Commit changes" message box at the top of the screen.

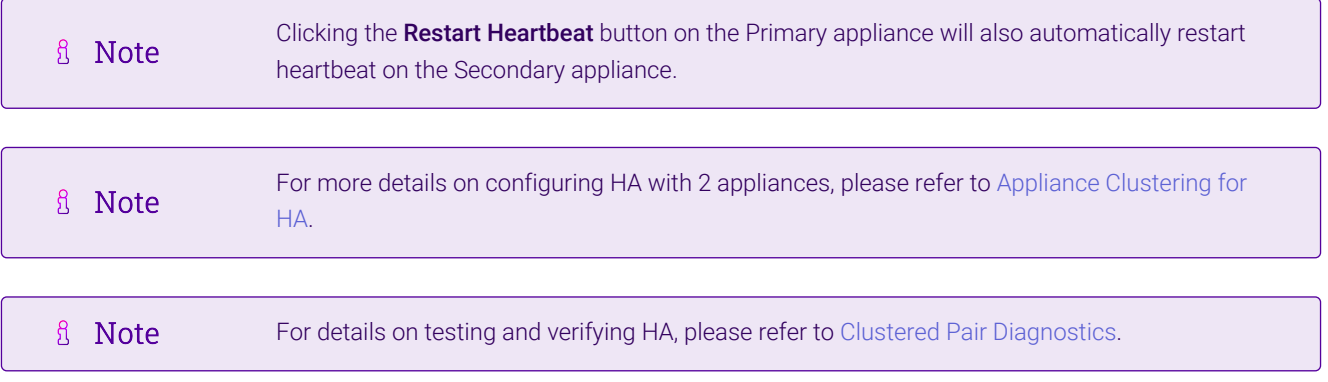

西

# <span id="page-26-0"></span>16. Document Revision History

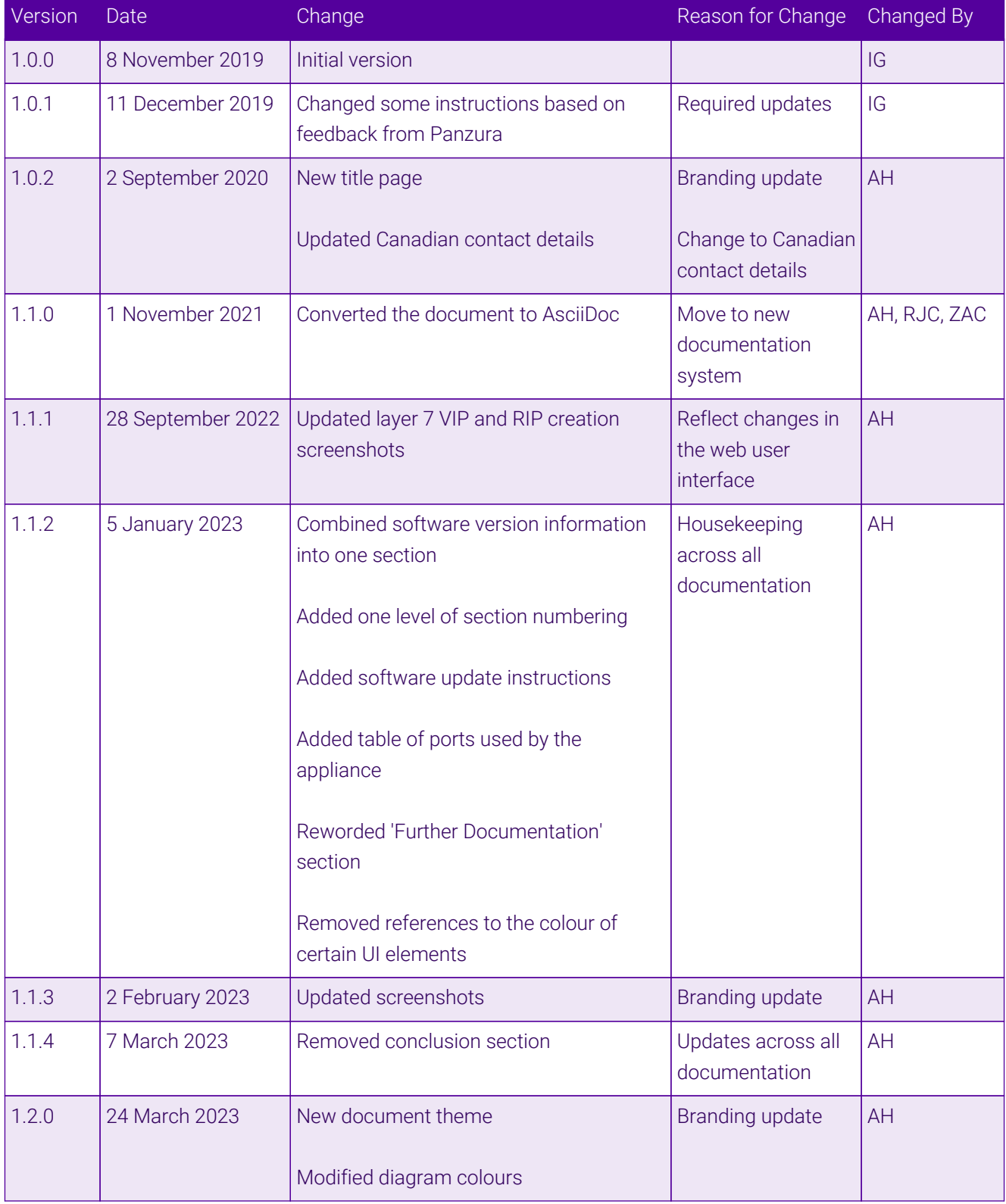

# **II-** LOADBALANCER

**Visit us: www.loadbalancer.org Phone us:** +44 (0)330 380 1064 **Phone us:** +1 833 274 2566 **Email us:** info@loadbalancer.org **Follow us:** @loadbalancer.org

#### **About Loadbalancer.org**

Loadbalancer.org's mission is to ensure that its clients' businesses are never interrupted. The load balancer experts ask the right questions to get to the heart of what matters, bringing a depth of understanding to each deployment. Experience enables Loadbalancer.org engineers to design less complex, unbreakable solutions and to provide exceptional personalized support.

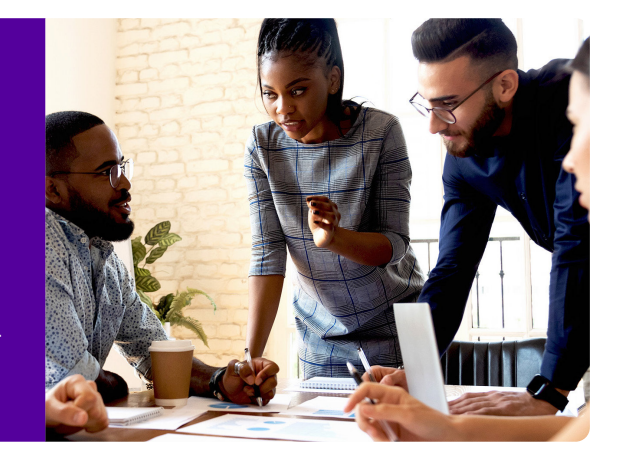